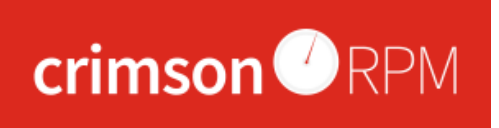

# **Quick Reference – Crimson Bundler Tracking with RPM**

Bundler tracking in Crimson allows you to view all the gifts associated with a fundraiser and the fundraisers they have recruited. This guide will cover the enhanced bundler tracking features available in Crimson and how they relate to CrimsonRPM.

## **Creating and Using a Bundler Profile in Crimson**

To use bundler tracking, bundlers must be given a unique tracking number that can then be associated with the specific gifts they solicit. If a bundler ID is created in Crimson, it will also create a bundler profile in RPM with the corresponding Bundler Tracking #. Take the following steps to assign a tracking number to a fundraiser:

- 1. Use the **People** search to find and open the bundler's profile. If a profile has not been created for a bundler, use the **Add A Record** option under the People menu to create the record.
- ٠ 2. Click the
- 3. button at the top of the profile to create a new tracking number

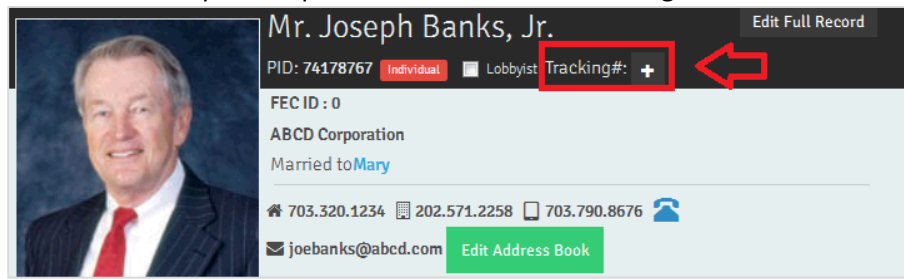

- 4. Crimson can be enabled to automatically assign a unique 4-digit tracking number to the record or you can manually type in the unique number and click the save button.
	- If you want to edit or remove the tracking number that was automatically assigned by Crimson, click **Edit Full Record** at the top of the profile and then edit the **Tracking#** field.
- 5. The saved tracking number will appear as a hyperlink on the profile. Click that hyperlink to open the bundler fundraising window. The fundraising window displays information on the fundraiser.

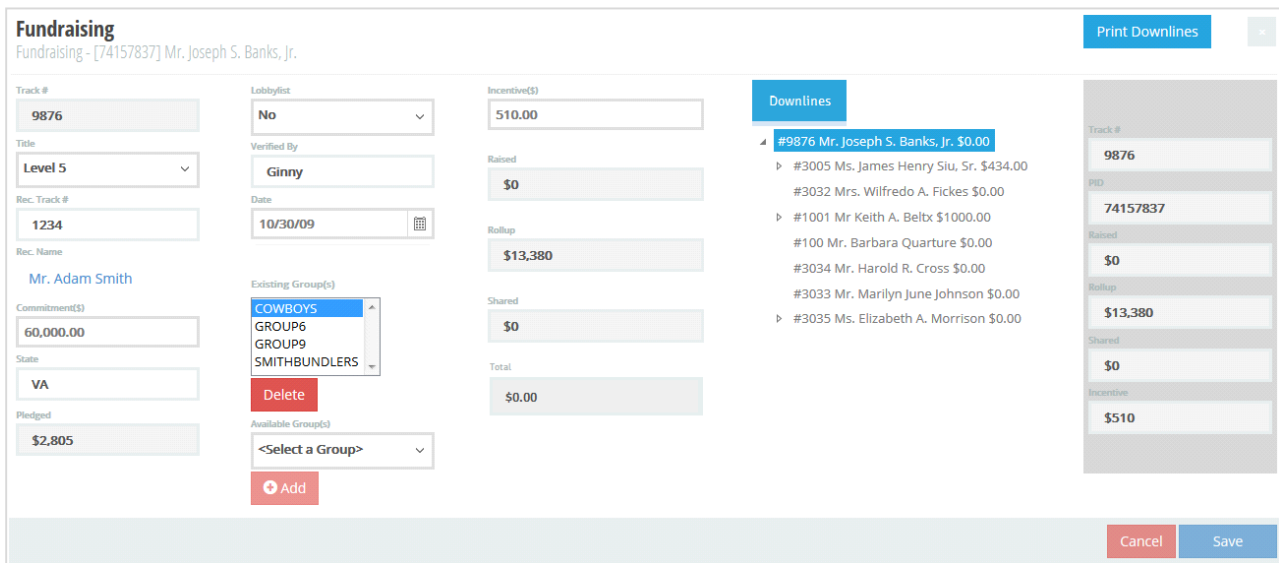

## **Crimson Bundler Fundraising Page**

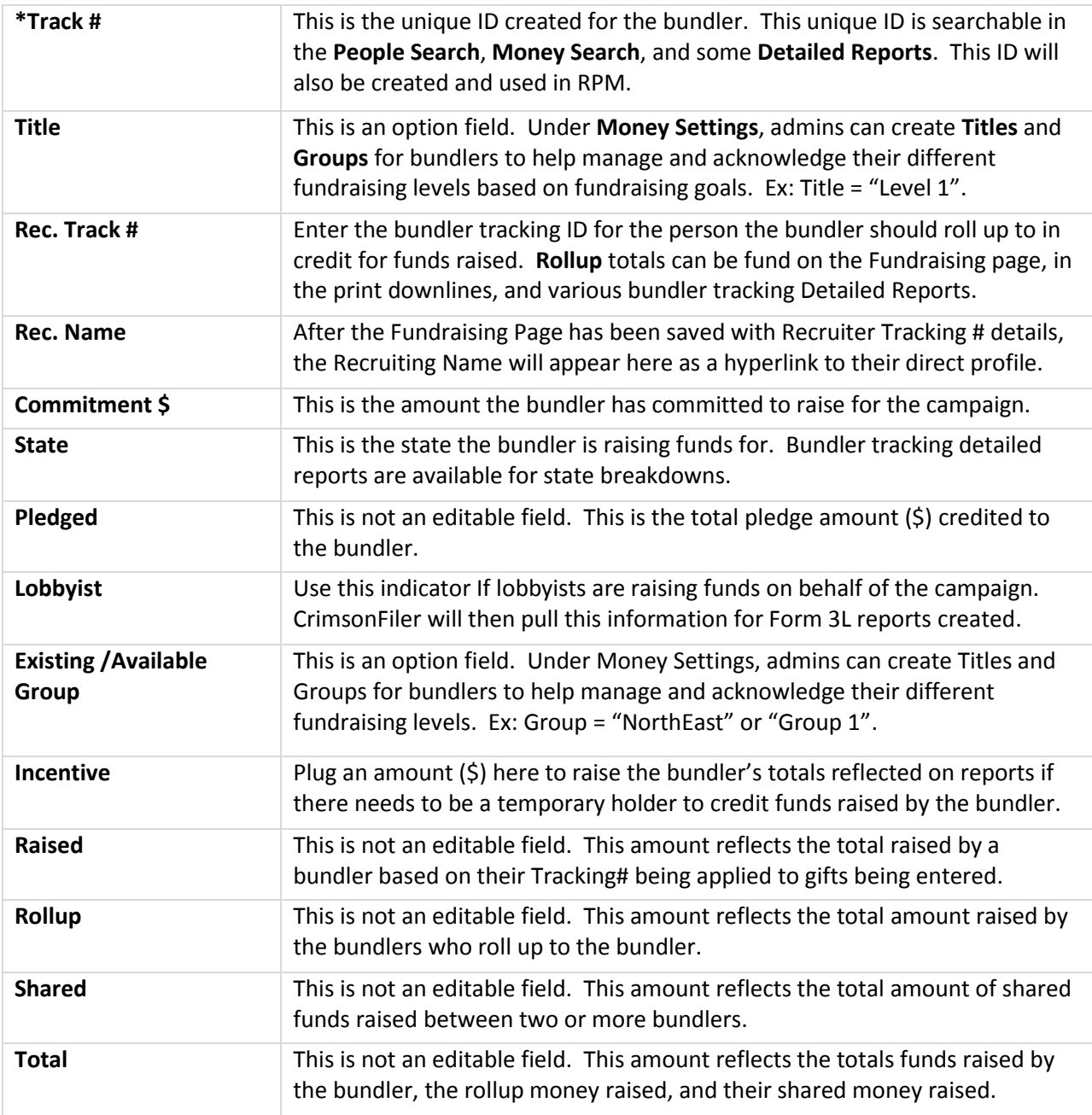

#### \*Required Field

#### **Downlines**

View a tree of the bundler's team they recruited. Show or hide more information about each member of their bundling team by clicking on the arrow icon by their name. Each bundler's total raised will appear next to their name on the list. If you click on any bundler's name, you can see their summary info to the right which includes: **Track #**, **PID**, **Raised**, **Rollup**, **Shared**, and **Incentive**. Click the

**Print Downlines** 

button to view a full report of the bundler's downline information.

## **Link a Crimson Gift to a Bundler**

The fundraiser tracking # associated with a gift should be entered into Crimson at the time of data entry/import, but in cases where it must be added later, it can be done by editing that gift in Crimson.

To give credit to a fundraiser for a gift already entered into Crimson:

- 1. Use the People Search to open the donor's profile. View the gifts listed for the profile, and open the one that needs to be credited to the bundler. OR Find the contribution through the **Search** in the **Money** menu.
- 2. Click **Edit** and enter the bundler's **Track #**. As you enter the tracking #, a drop-down list will populate with existing fundraisers that start with those numbers. Select the correct bundler.
- 3. The **Amount** will automatically be filled in with the entire gift amount, but you can edit this before clicking **Add Fundraiser**.

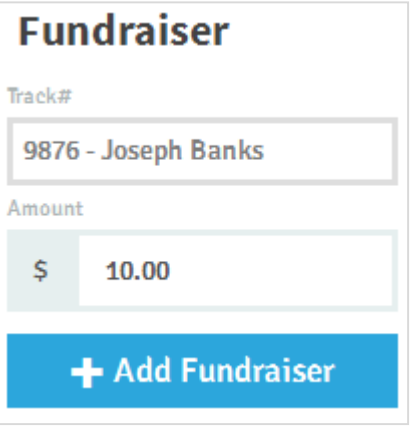

03/30/2015